## maersk.com ユーザー登録ガイド (as of **May** 2022)

このたびは、maersk.com のご利用をご検討いただき、誠にありがとうございます。

お使いいただけるブラウザ:

- Microsoft Edge
- Firefox 最新版
- Google Chrome 最新版

### ご注意

Sealand - A Maersk Company で既にユーザー登録がお済みの方は、お手持ちのユーザーネームに Maersk を 追加することができます。(7 ページ目をご参照ください。)

本書の内容:

- ユーザー登録
- [Sealand A Maersk Company](#page-6-0) のログイン ID に Maersk を追加する方法

### ユーザー登録方法

[maersk.com](https://www.maersk.com/local-information/asia-pacific/japan) にアクセスいただき、上部にある ACCOUNT(人マーク)をクリック。

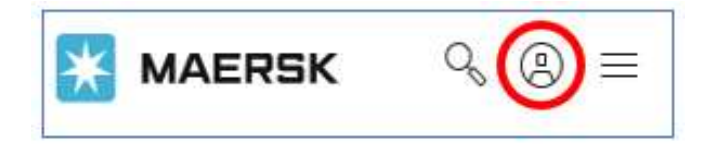

「 REGISTER 」をクリック。

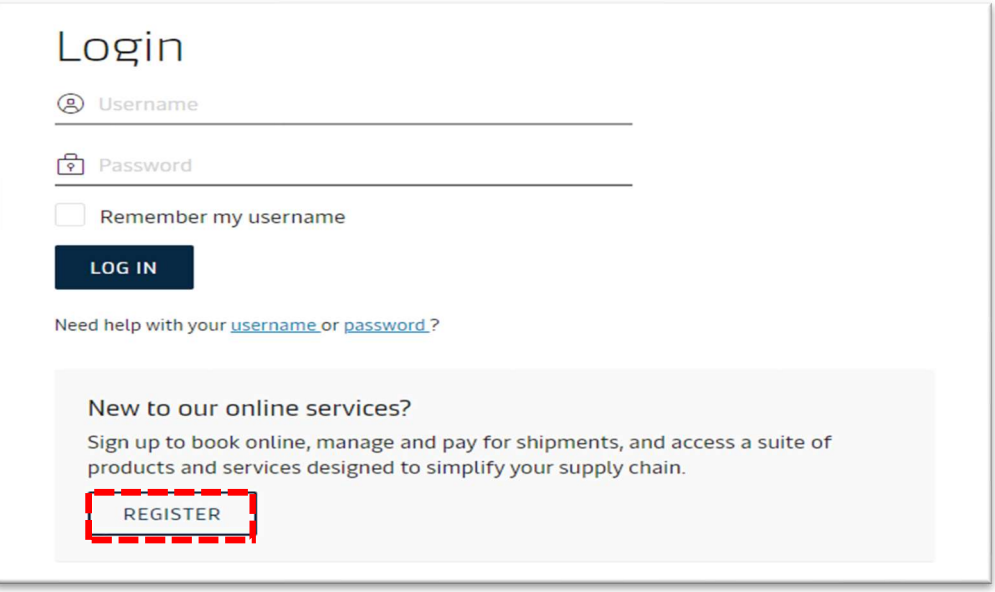

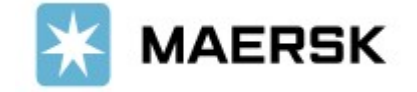

お客様情報等を入力し、「□ I accept ~」にチェックを入れて、SUBMIT を押す。

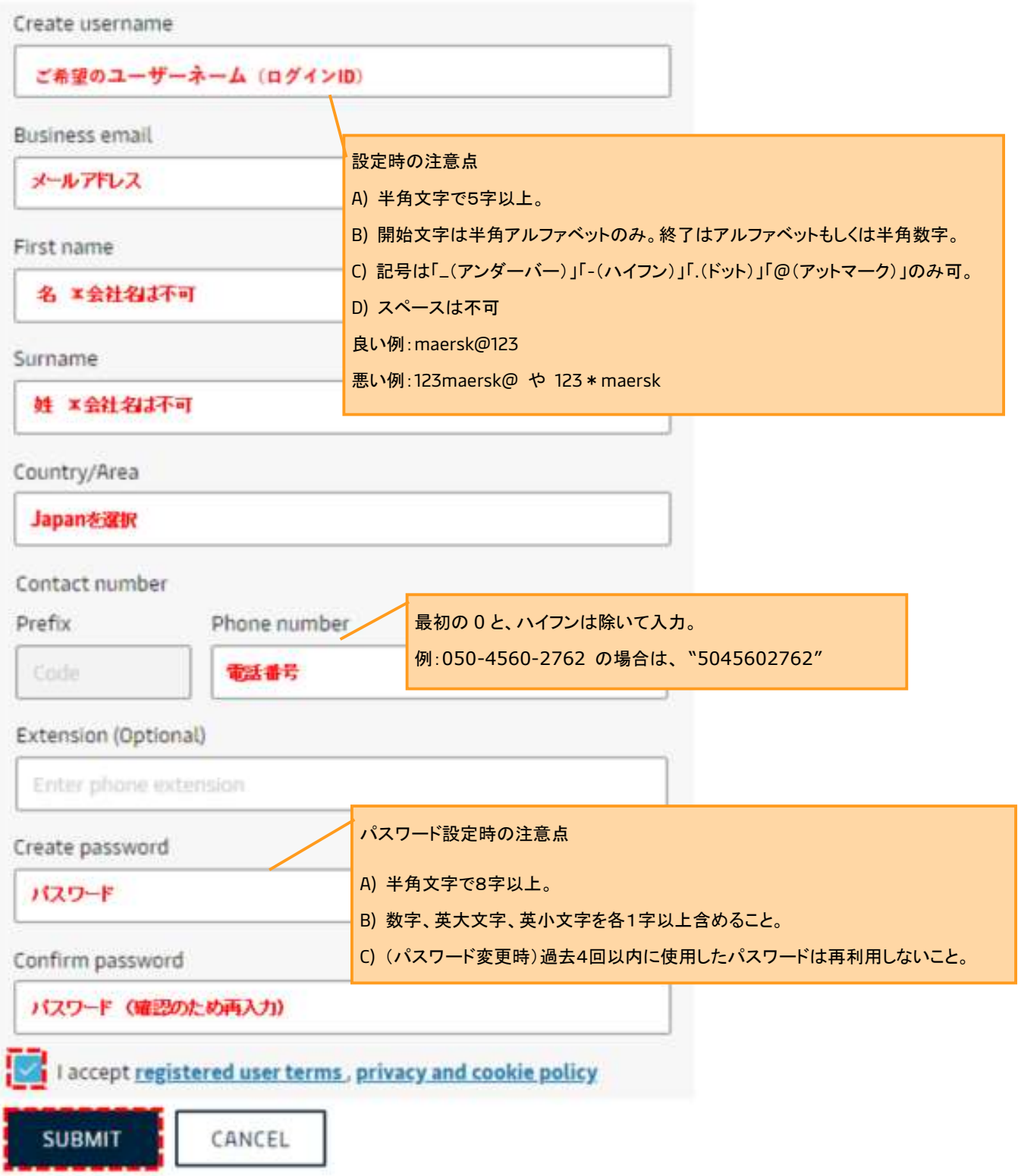

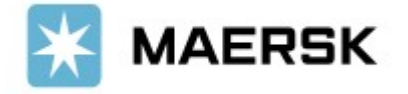

お客様情報等の送信後、以下の画面が表示されます。

### この時点で、ユーザー登録は完了していません。

登録いただいたメールアドレス宛に、確認メールが送られますので必ずご確認ください。

確認メールに、ユーザー登録を完了させるためのご案内が載っています。

確認メールが Spam メールのお取り扱いにならないようご注意ください。

メールが 1 日経っても届かない場合[はカスタマーエクスペリエンスまでお問い合わせく](#page-4-0)ださい。

# Thank you for registering

We have sent an email to the address you have provided. Please check your email and click the link included to complete your registration.

If you have not received it in your inbox please check your spam folder. Otherwise you can resend it by clicking the button below.

Note that for security reasons, the link will expire in 48 hours.

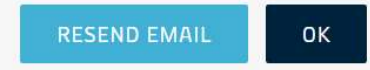

### 受信した確認メールの本文にある Validate Email をクリックするか、URL をコピーしてブラウザにペーストして ください。

この作業を行うことで、ご登録いただいたメールアドレスが有効か確認しておりますため、必ず作業をお願いします。

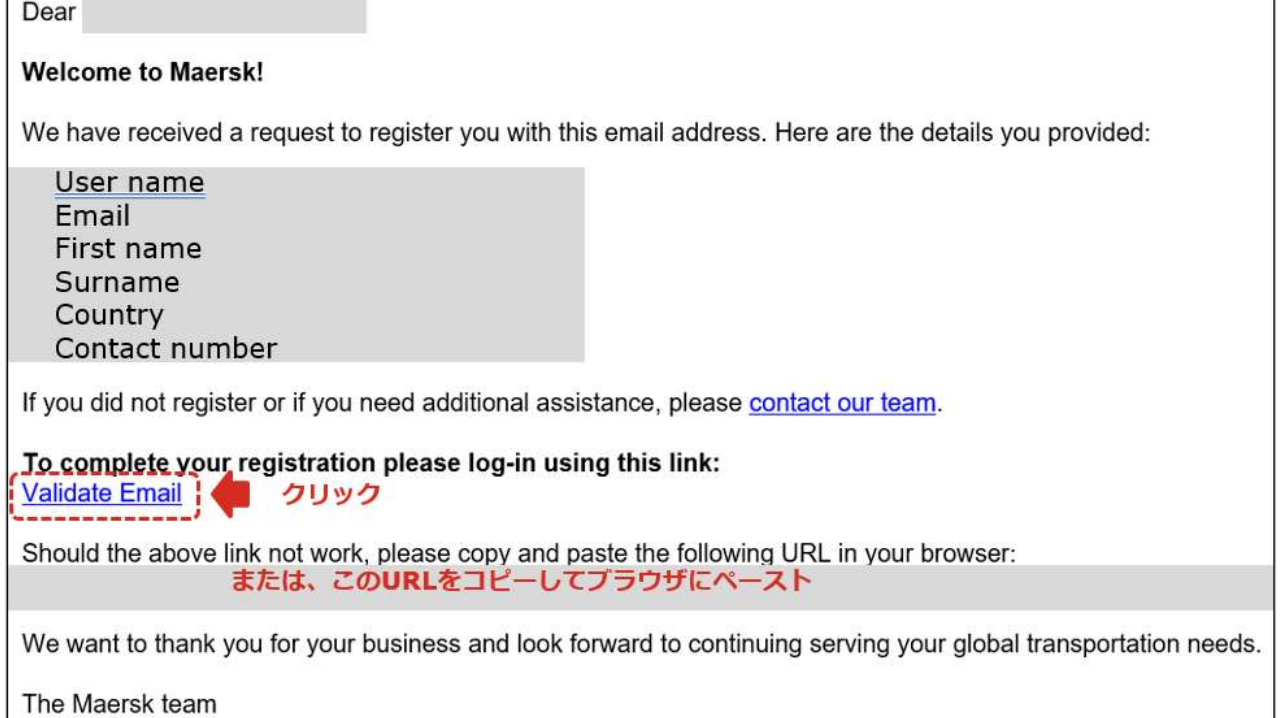

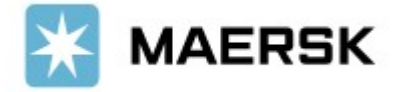

下記画面が表示されたら、[LOG IN]をクリックしてください。

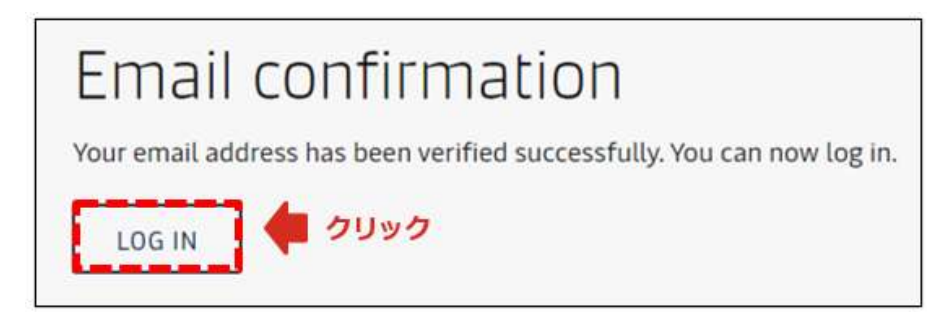

登録した username とパスワードを入力して LOG IN してください。

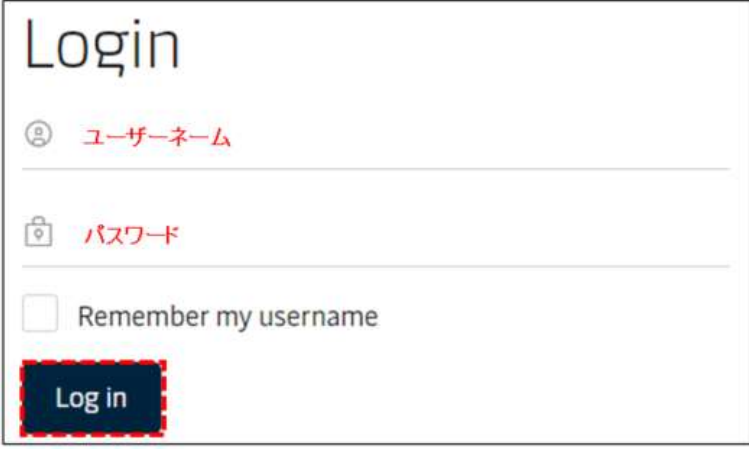

COMPLETE MY ACCOUNT をクリックしてください。

NOT NOW を選択した場合、お客様に紐づく情報(ドキュメント、INVOICE など)はご確認いただくことが出来ません。

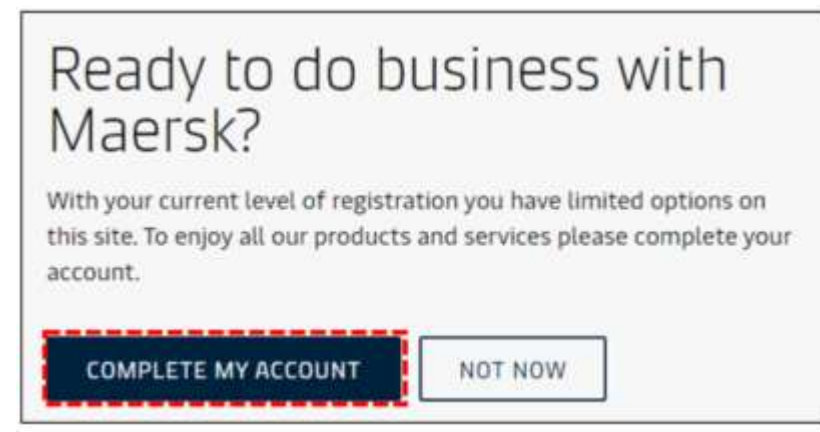

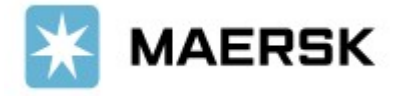

<span id="page-4-0"></span>すでに弊社でお取引のあるお客様は、会社を自動で判別

- できる場合がございます。
- その際は、右図の画面が表示されます。

会社が正しい場合は、表示された会社名を選択の上、

- そのままお進みください。(6ページへ)
- 会社が間違っている場合は、お手数ですが

### カスタマーエクスペリエンスまでお問い合わせください。

- (輸出) jp.export@maersk.com
- (輸入) jp.import@maersk.com

# Welcome,

We have found a match to your email address in our database. If you wish to gain full access to the Maersk site please check the details and complete the form below.

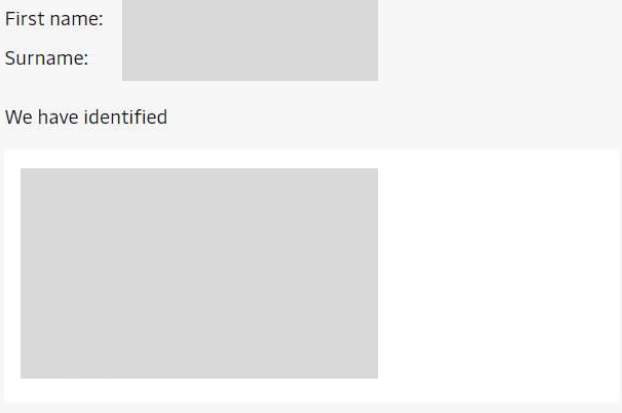

as your company and address. If these are not correct, please contact your local office.

### お客様情報が表示されない場合は、詳細情報をご入力ください。

住所は詳しく入力してください。詳細がない場合はメールでお問い合わせさせていただきます。 お客様情報をご入力いただいた場合は、2 日以内に登録完了となります。

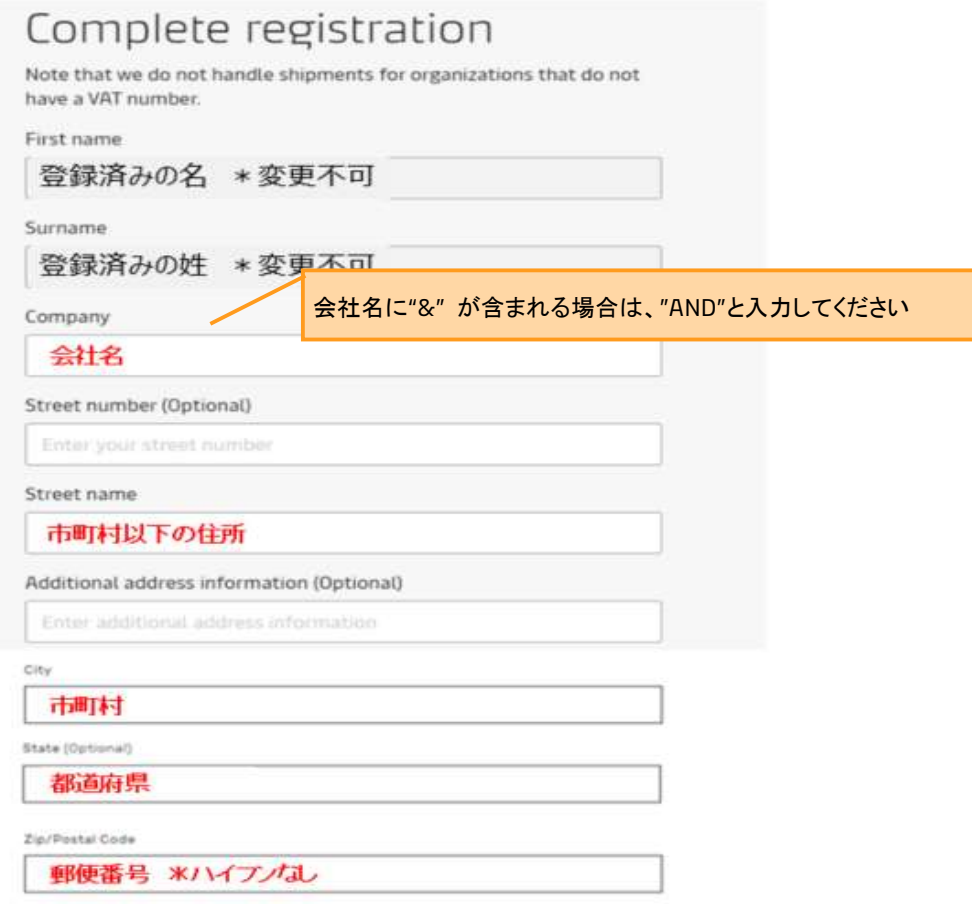

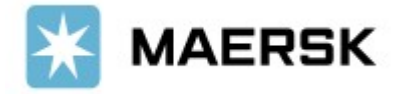

### ご利用のマースクオフィスを選択

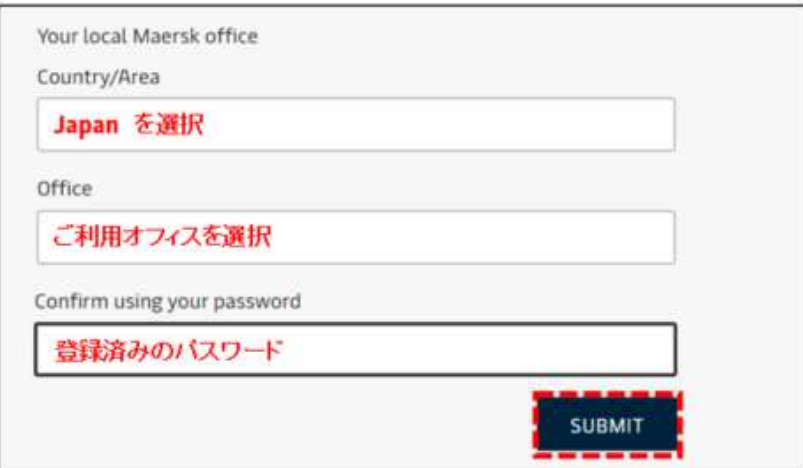

#### 送信後、以下の画面が表示されます。

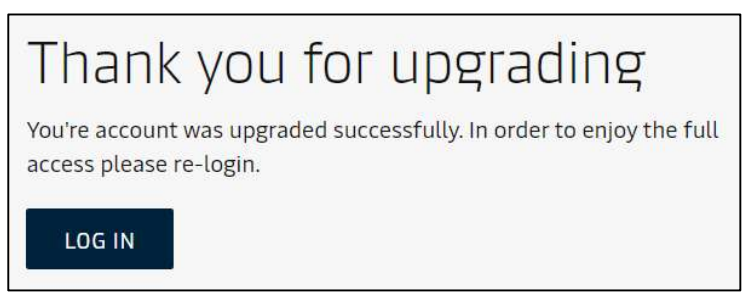

### 登録メールアドレス宛に、確認メールが送られます。

確認メールが Spam メールのお取り扱いにならないようご注意ください。

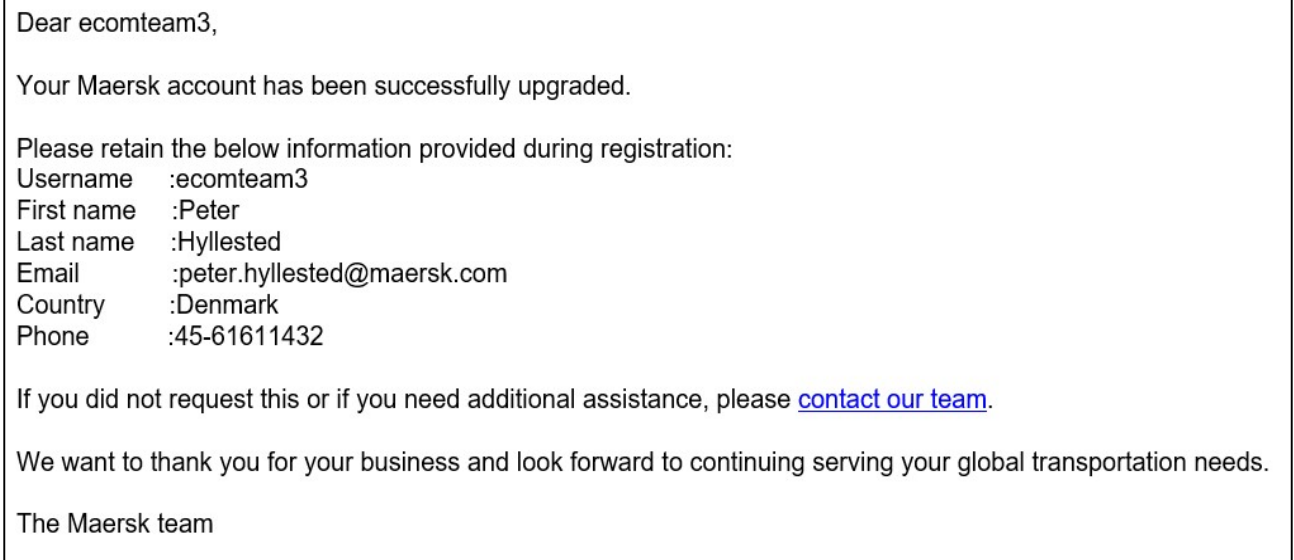

このメールを受信されましたら、ユーザー登録は完了となります。

メールが届かない場合は、[カスタマーエクスペリエンスまでお問い合わせ](#page-4-0)ください。

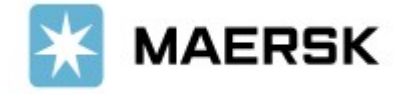

### <span id="page-6-0"></span>Sealand - A Maersk Company のログイン ID に Maersk を追加する方法

(Sealand ですでに ID をお持ちの方は、同じ ID を Maersk でもご利用いただけます。)

[maersk.com](https://www.maersk.com/local-information/asia-pacific/japan) にアクセスいただき、上部にある ACCOUNT をクリック。

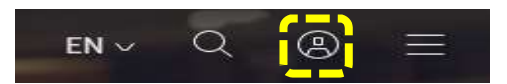

SEALAND A MAERSK COMPANY のログイン ID とパスワードを入力し、LOG IN をクリック。

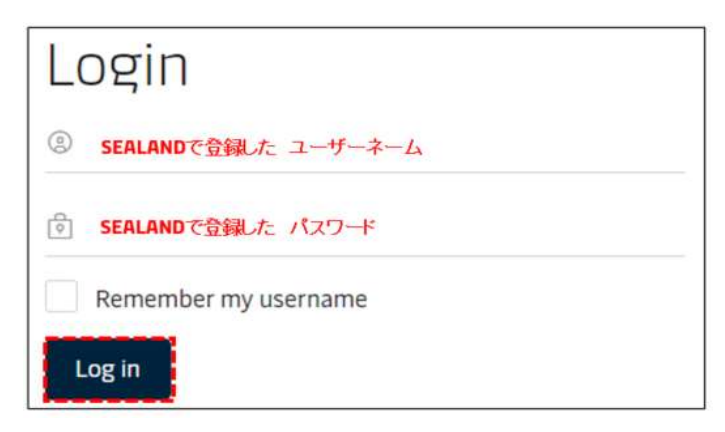

### 次に表示される画面でご利用オフィスを選択し、「□ I accept ~」にチェックを入れて、Request access をクリック。

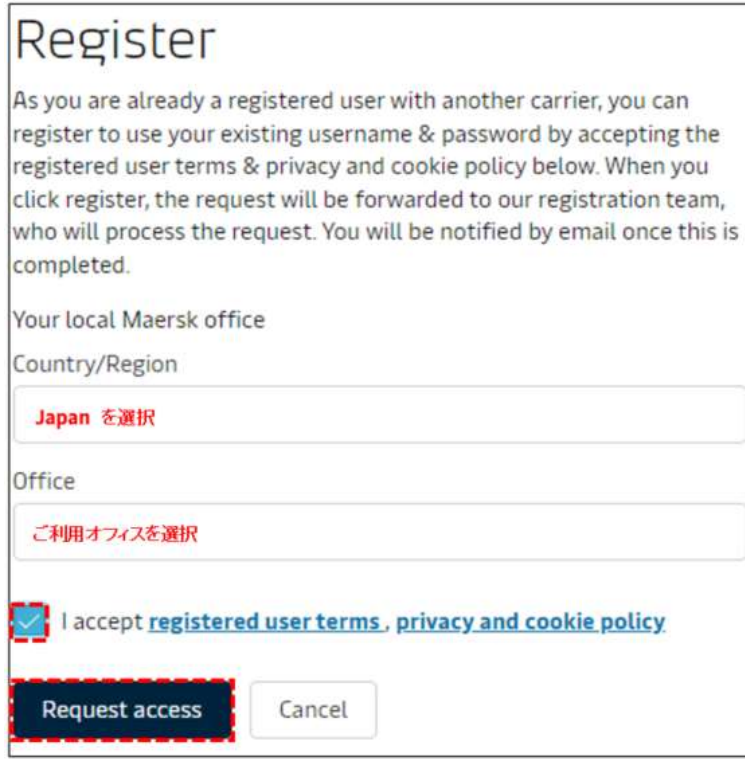

リクエストの送信後通常 1 営業日以内に、受付確認のメールと登録完了のメールが配信され、maersk.com に ログインできるようになります。

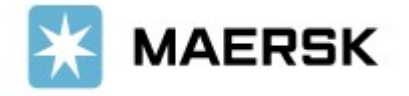